### **業務の流れ**

## **オンライン取引権限の設定**

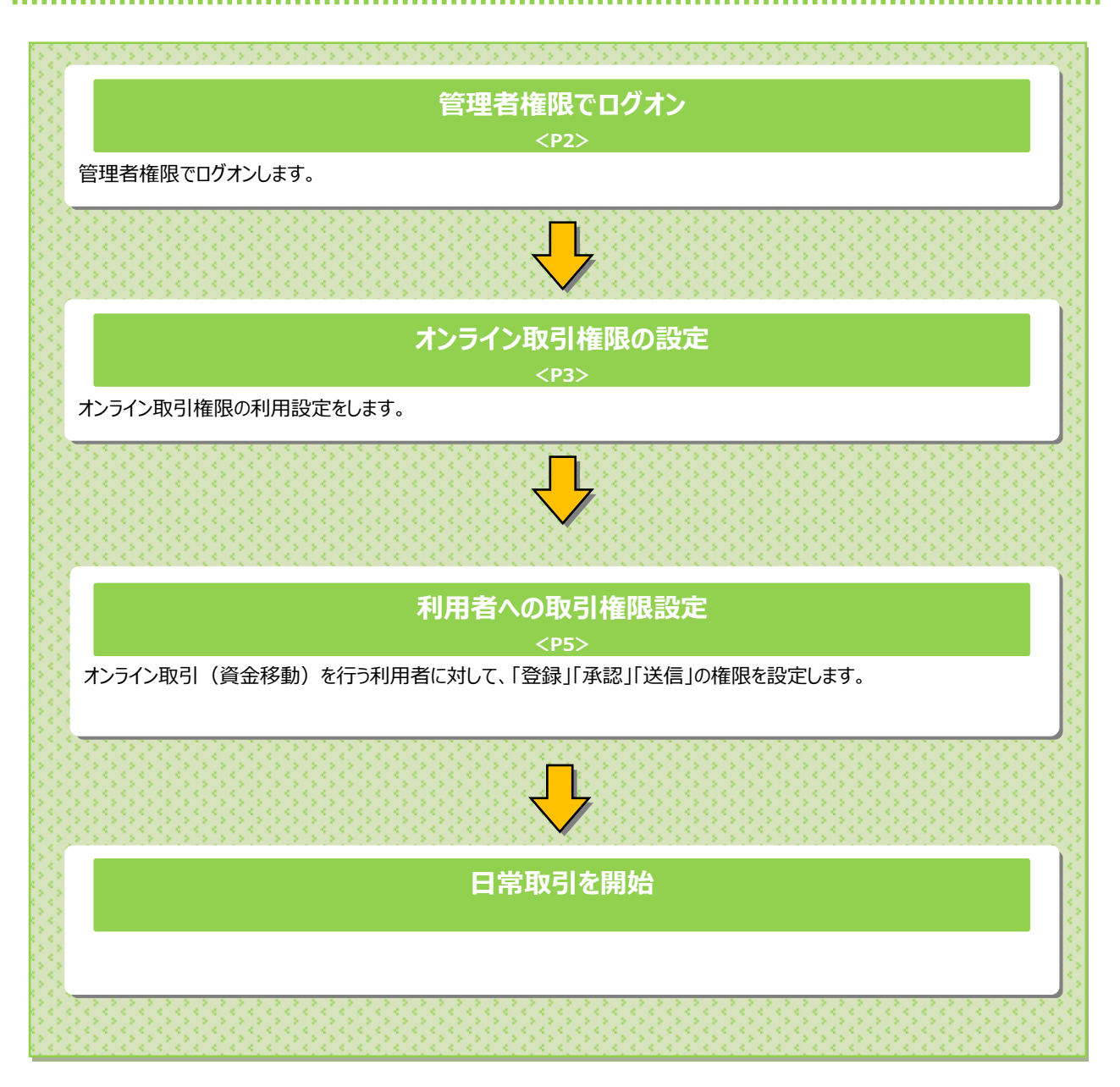

### **ご注意ください**

オンライン取引権限を付与された利用者のみが、各操作を実施可能となります。 そのため、「登録」「承認」「送信」の各権限は、最低 1 名以上の利用者に付与してください。

### オンライン取引権限を設定するには

# **手順1 管理者ログオン(ID・暗証番号方式をご利用の場合)**

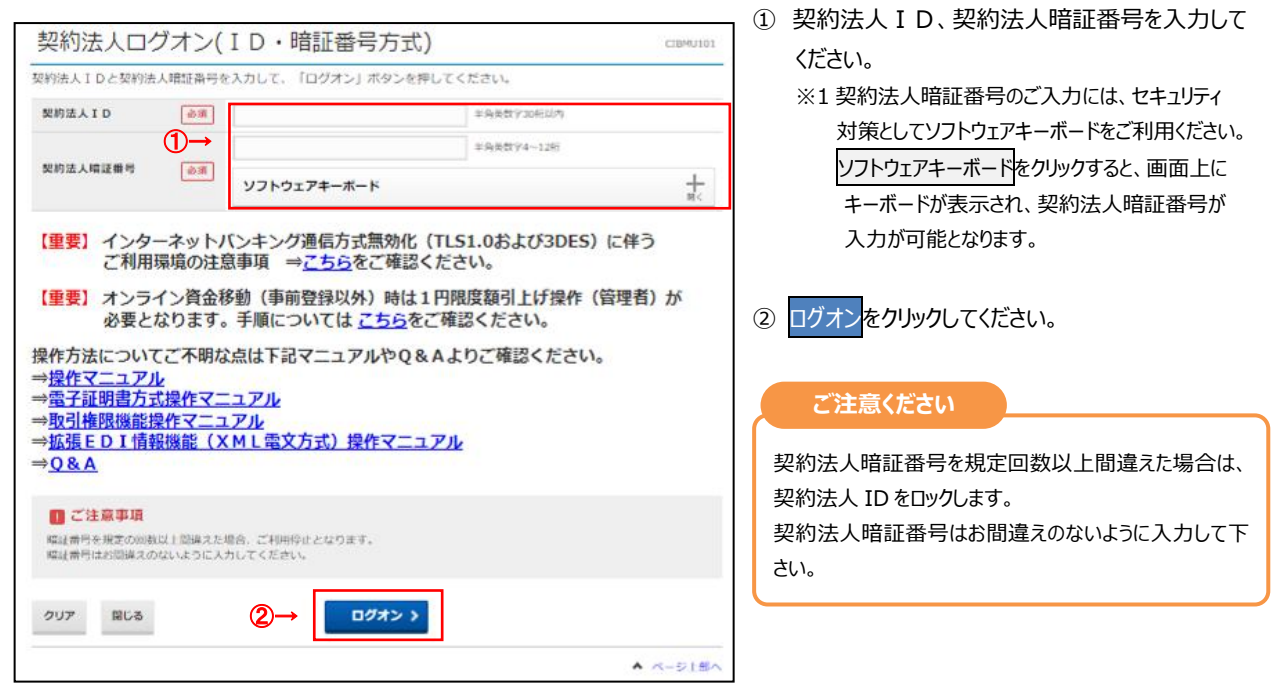

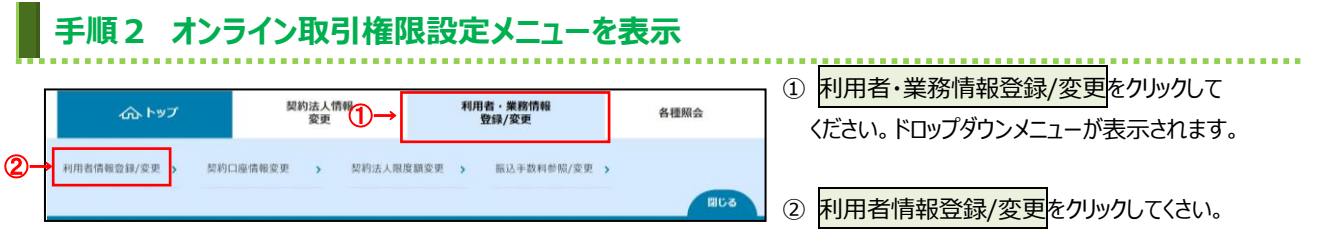

.......

## **手順3 オンライン取引権限利用状況の確認**

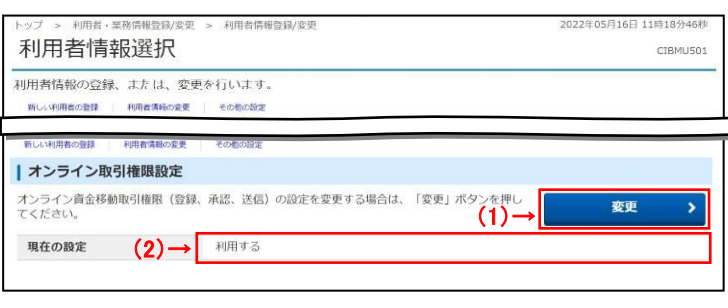

① 「オンライン取引権限設定」が「利用する」になって いることを確認してください。

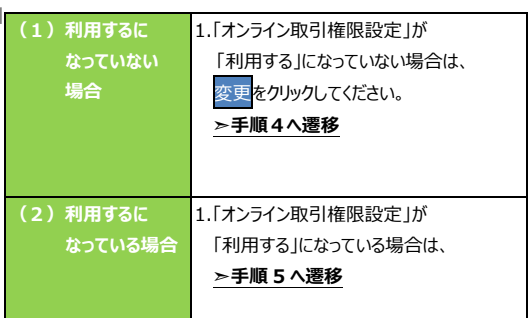

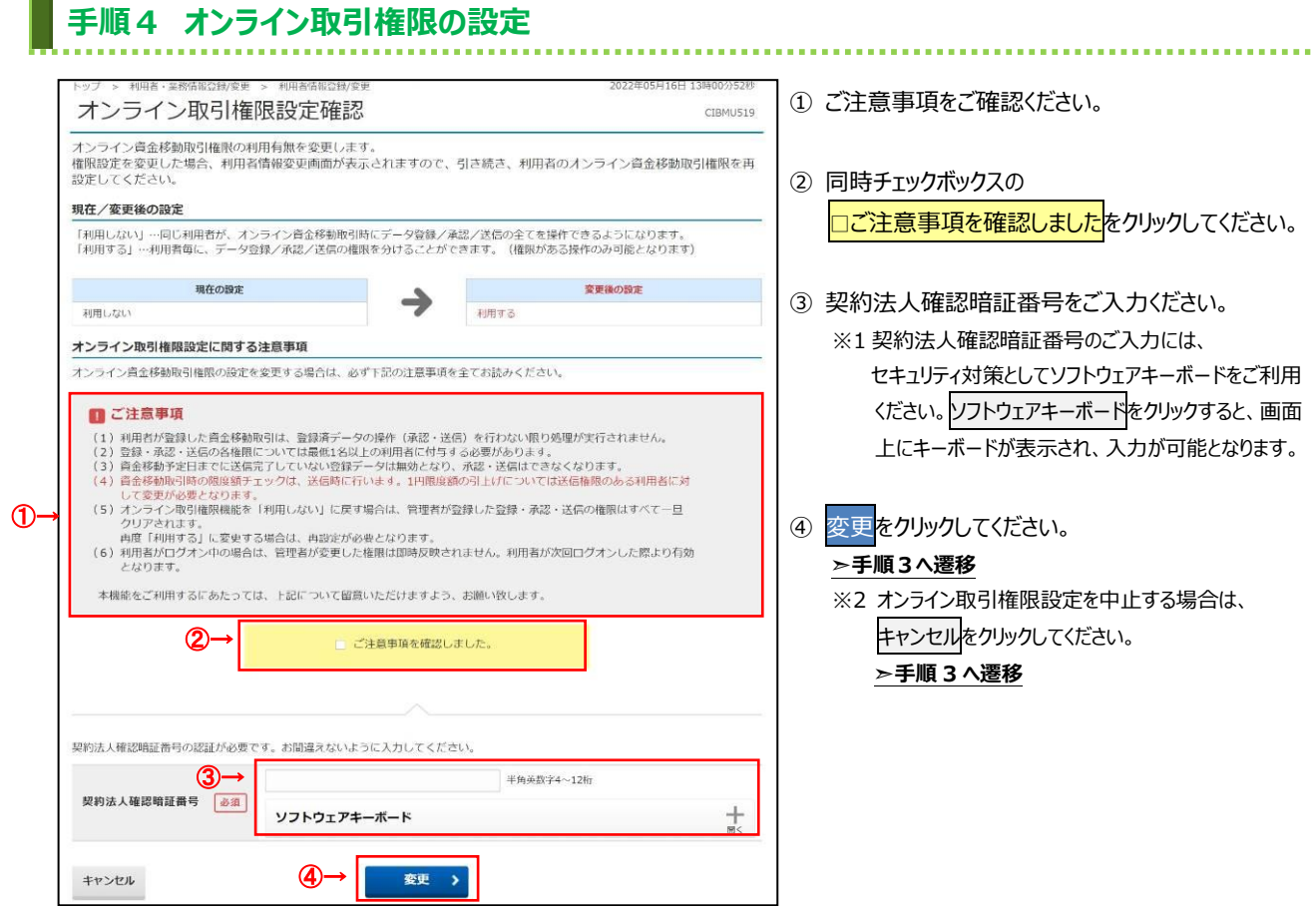

### **手順5 利用者の取引権限確認**

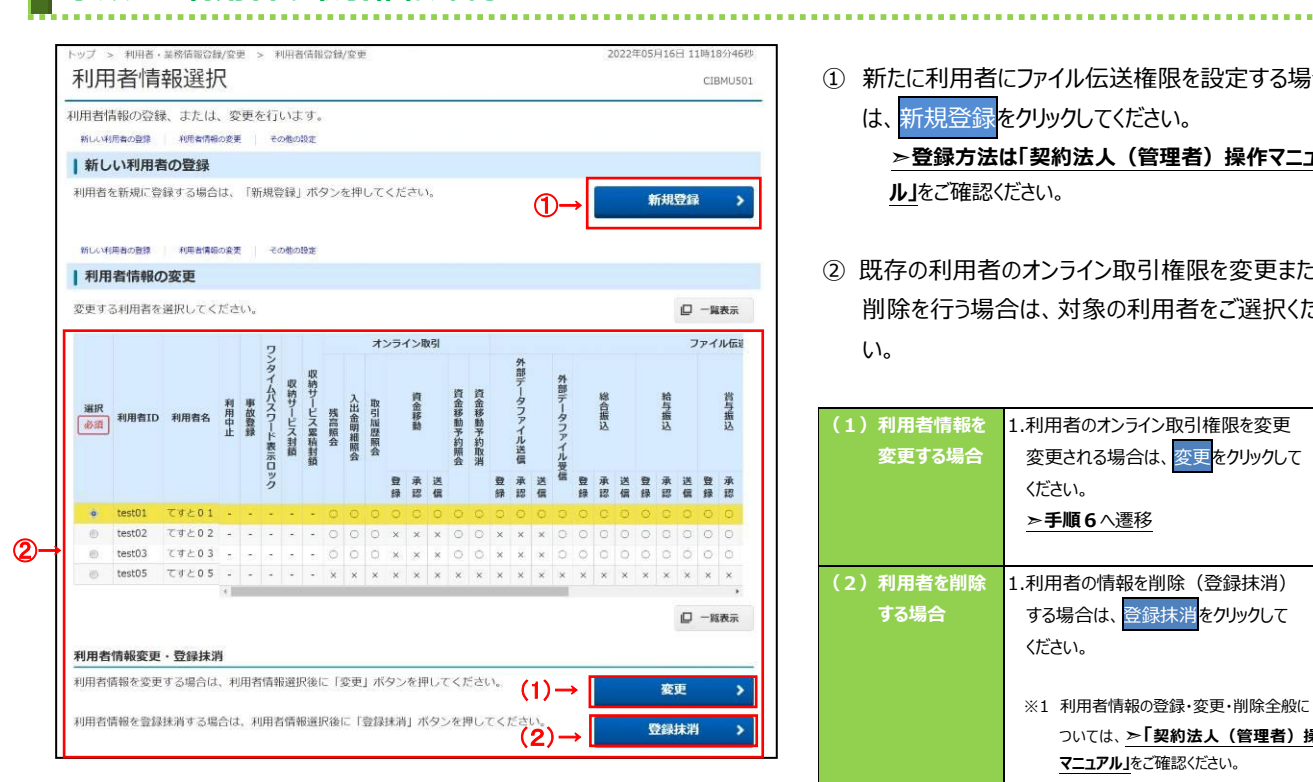

① 新たに利用者にファイル伝送権限を設定する場合 は、新規登録をクリックしてください。

**➣登録方法は「契約法人(管理者)操作マニュア ル」**をご確認ください。

② 既存の利用者のオンライン取引権限を変更または 削除を行う場合は、対象の利用者をご選択くださ い。

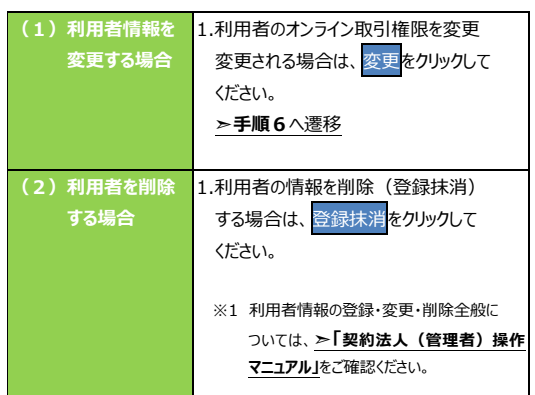

#### **ご注意ください**

オンライン取引権限を付与された利用者のみ取引が 実施可能となります。 「登録」「承認」「送信」の各権限は、1 名以上の利用者

に付与してください。

**手順6 利用者への取引権限設定**

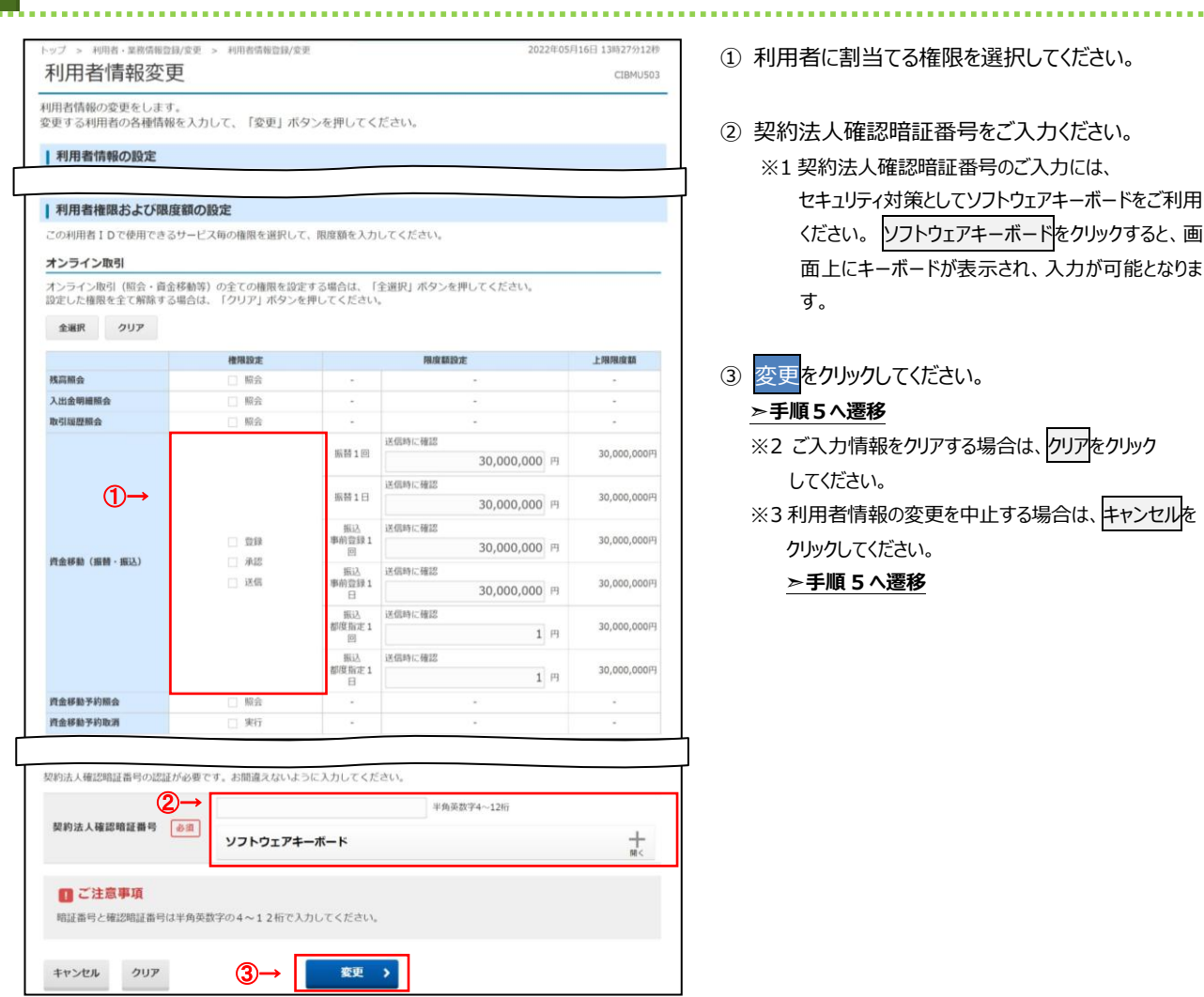

- ① 利用者に割当てる権限を選択してください。
- ② 契約法人確認暗証番号をご入力ください。 ※1 契約法人確認暗証番号のご入力には、
	- セキュリティ対策としてソフトウェアキーボードをご利用 ください。 ソフトウェアキーボードをクリックすると、画 面上にキーボードが表示され、入力が可能となりま す。

3 変更<mark>をクリックしてください。</mark>

**➣手順5へ遷移**

- ※2 ご入力情報をクリアする場合は、クリアをクリック してください。
- ※3 利用者情報の変更を中止する場合は、キャンセルを クリックしてください。

**➣手順 5 へ遷移**